### Formation Photoshop CS2

Episode 1

Faire une sélection et procéder à des réglages uniquement sur une partie de la photo

# Photoshop CS2

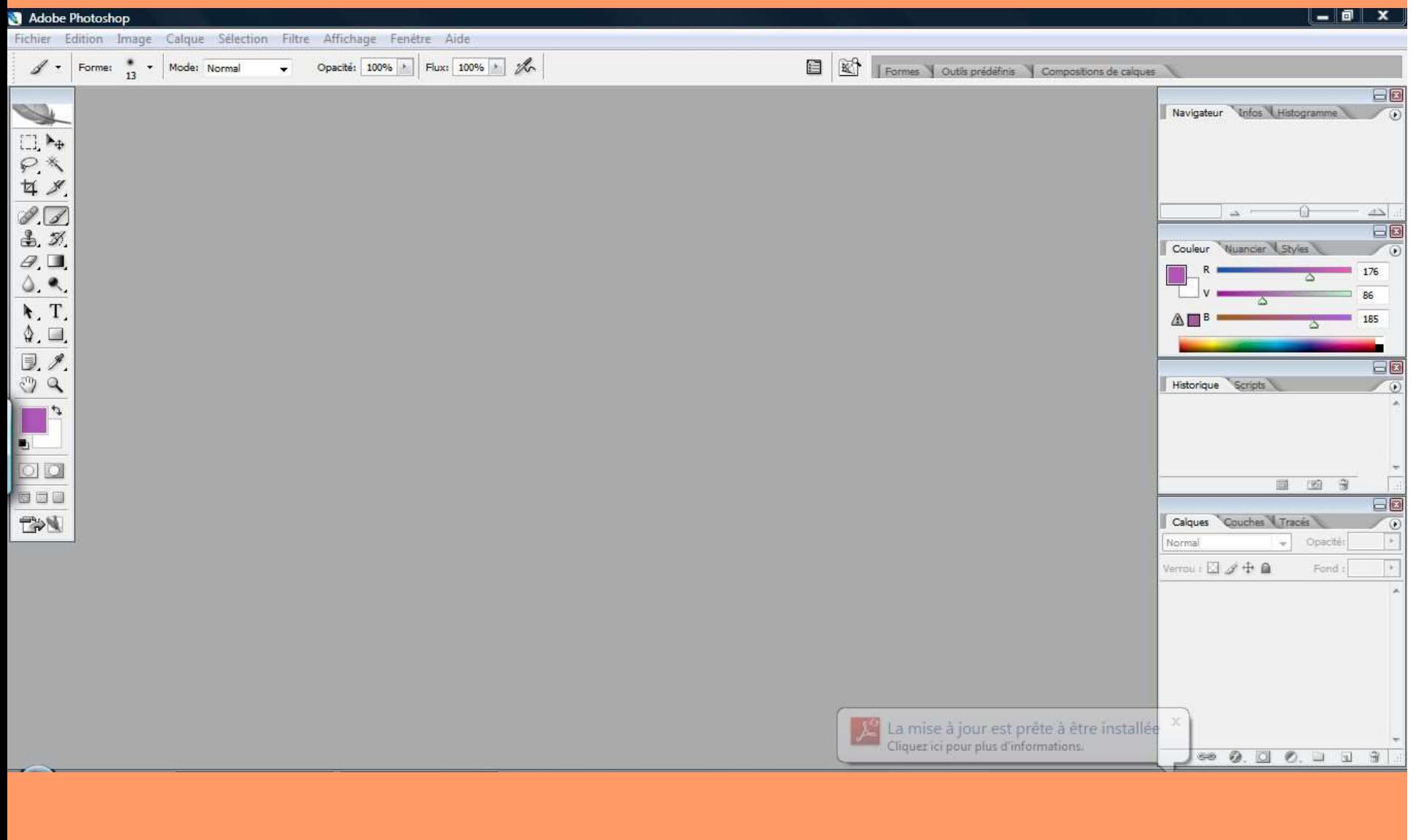

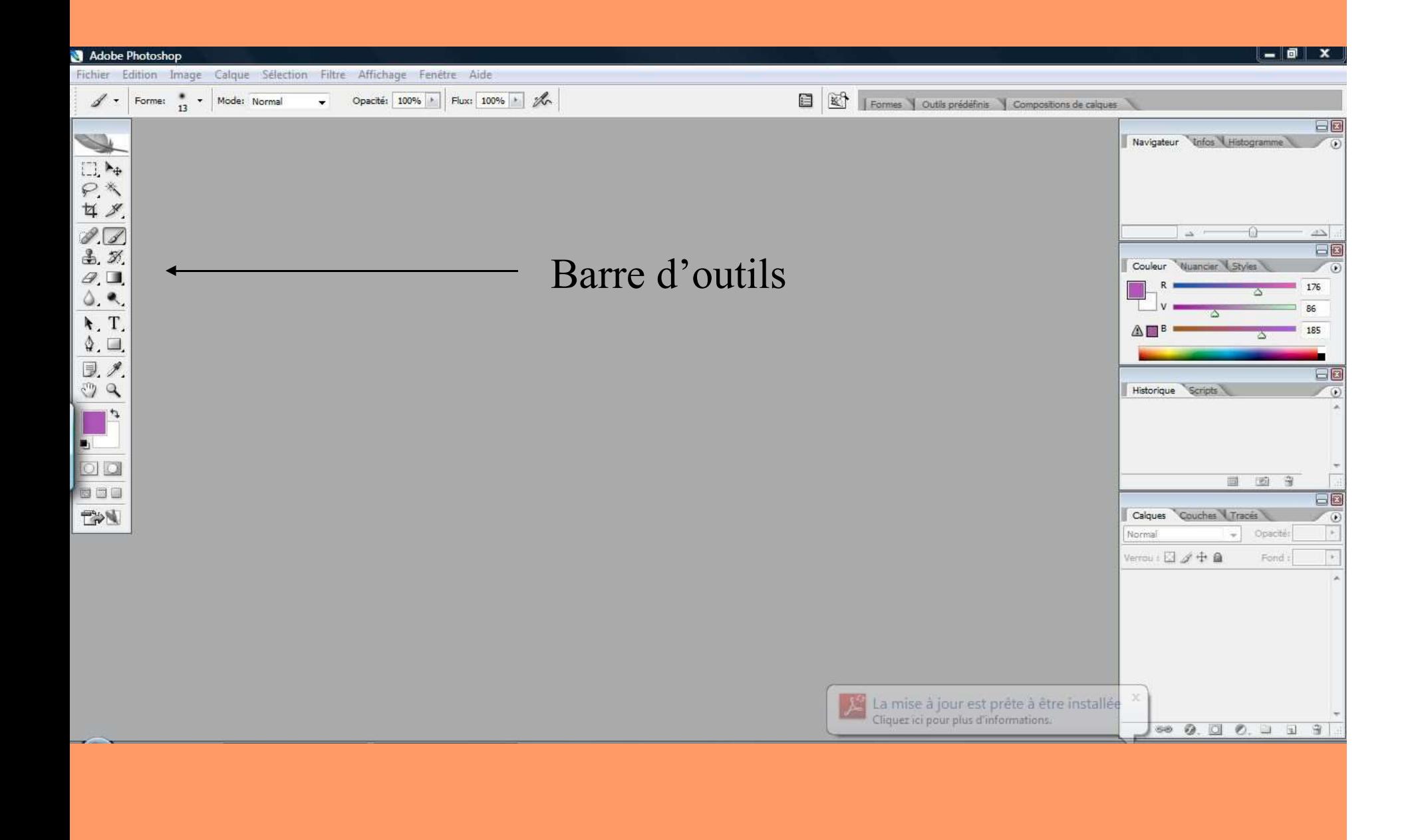

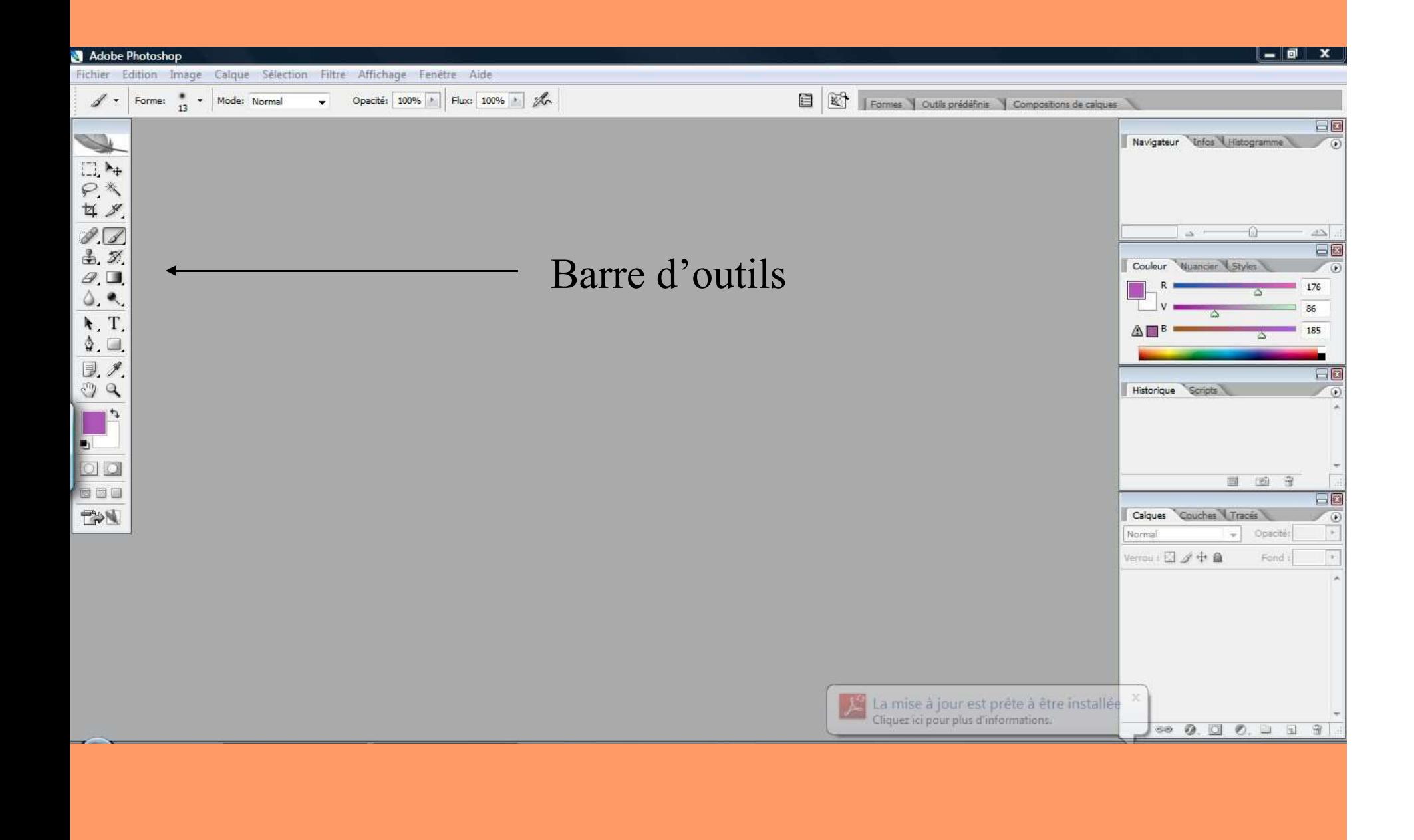

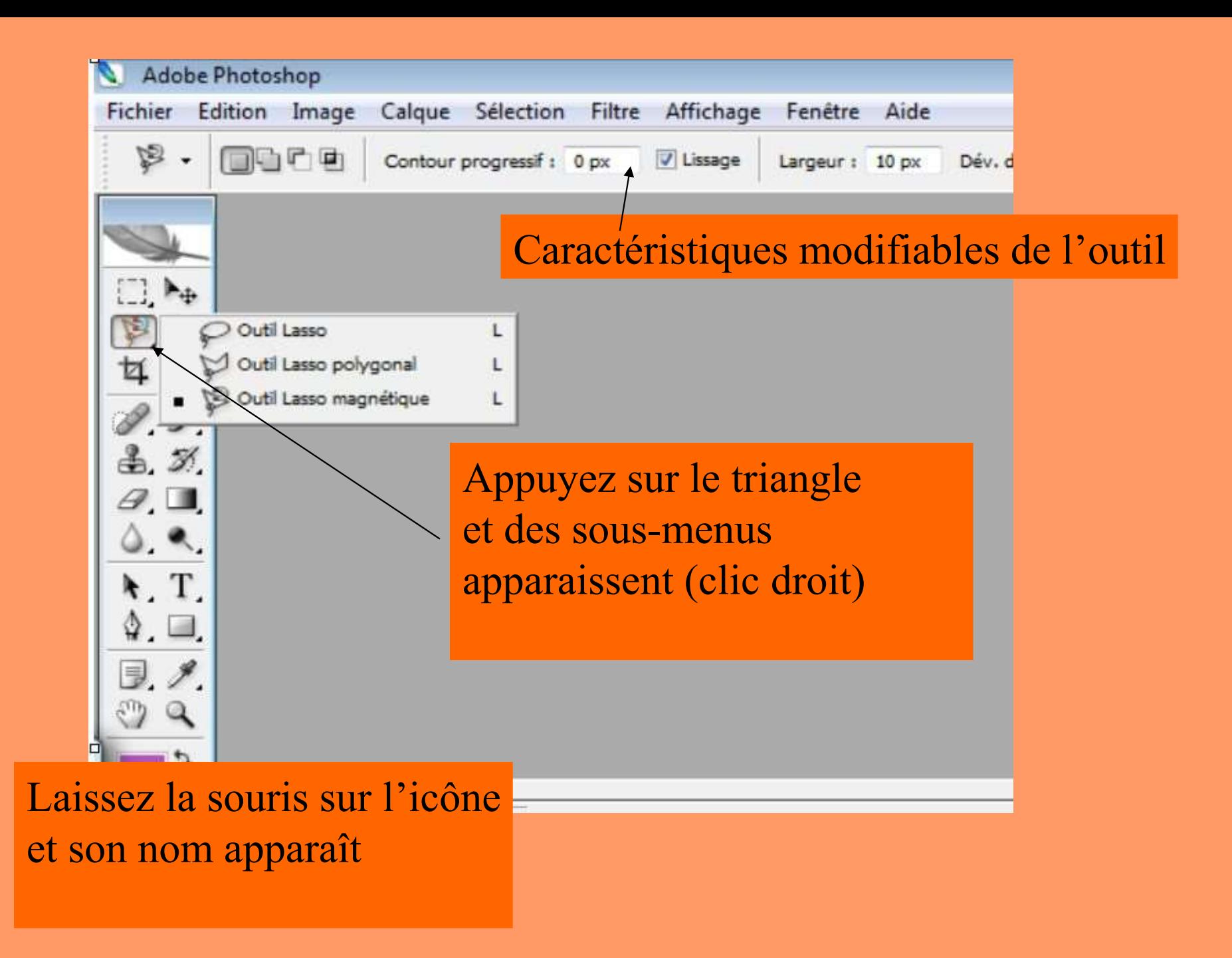

#### Fichier/Ouvrir

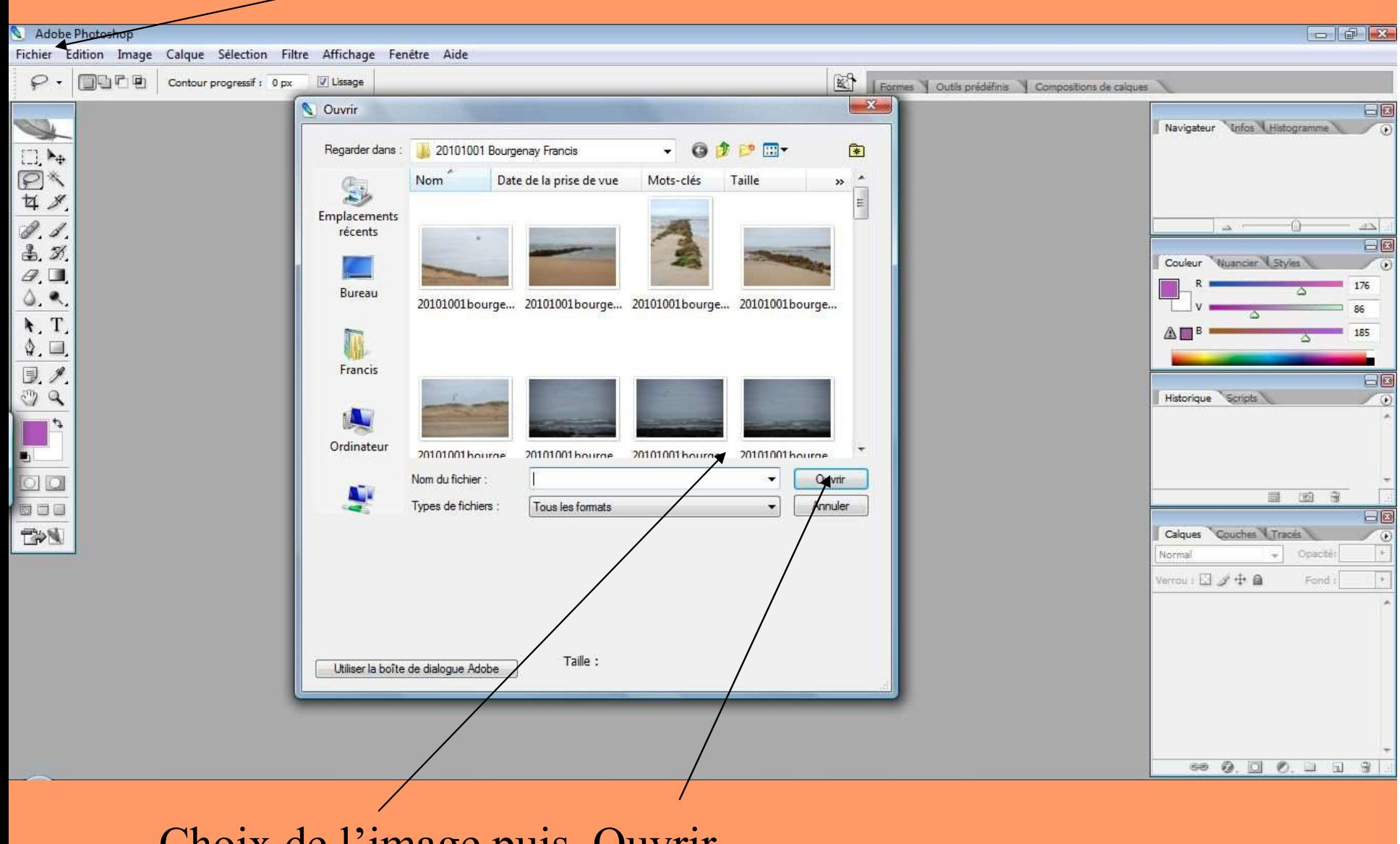

Choix de l'image puis Ouvrir

#### Calque/nouveau calque/calque d'après l'arrière-plan

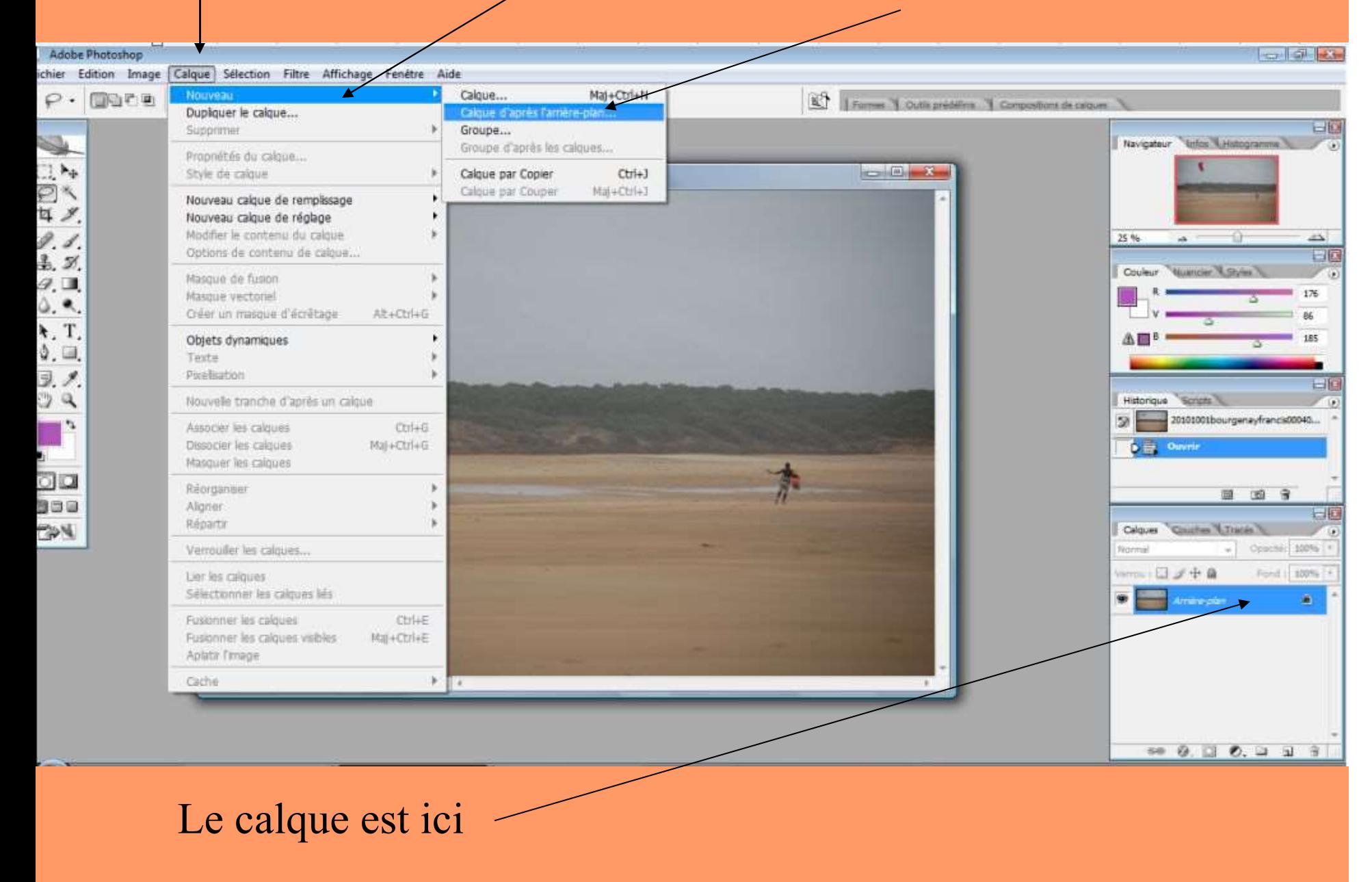

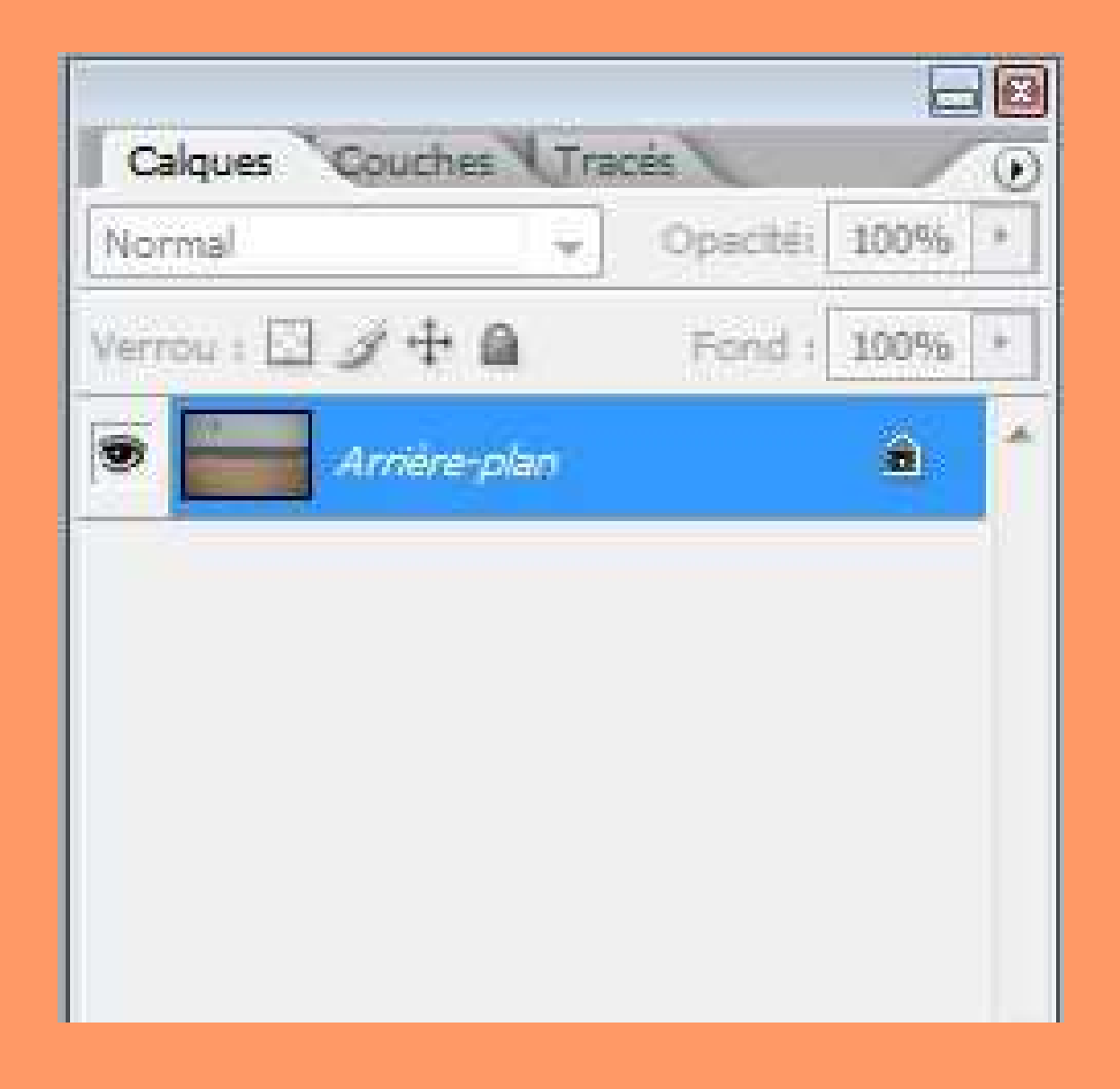

### Soit vous faites vos réglages directement sur l'image soit vous les avez déjà fait sous FastStone

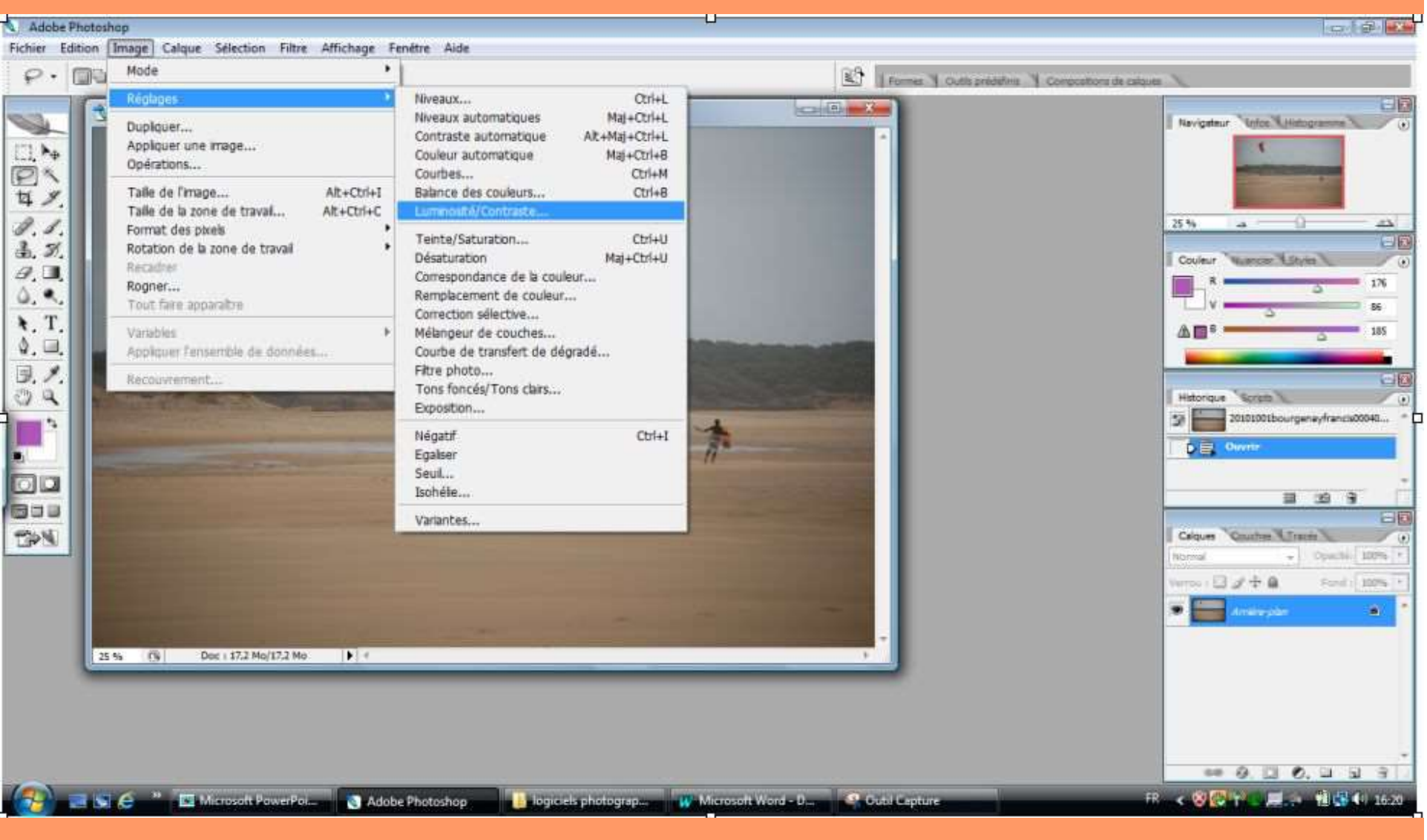

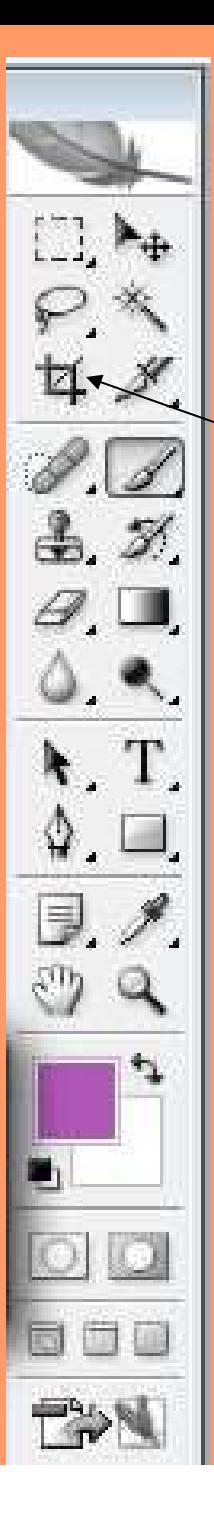

Vous avez pu également avoir recadré votre image Faire une sélection sur une partie de l'image pour que les réglages ne s'appliquent qu'à cette sélection

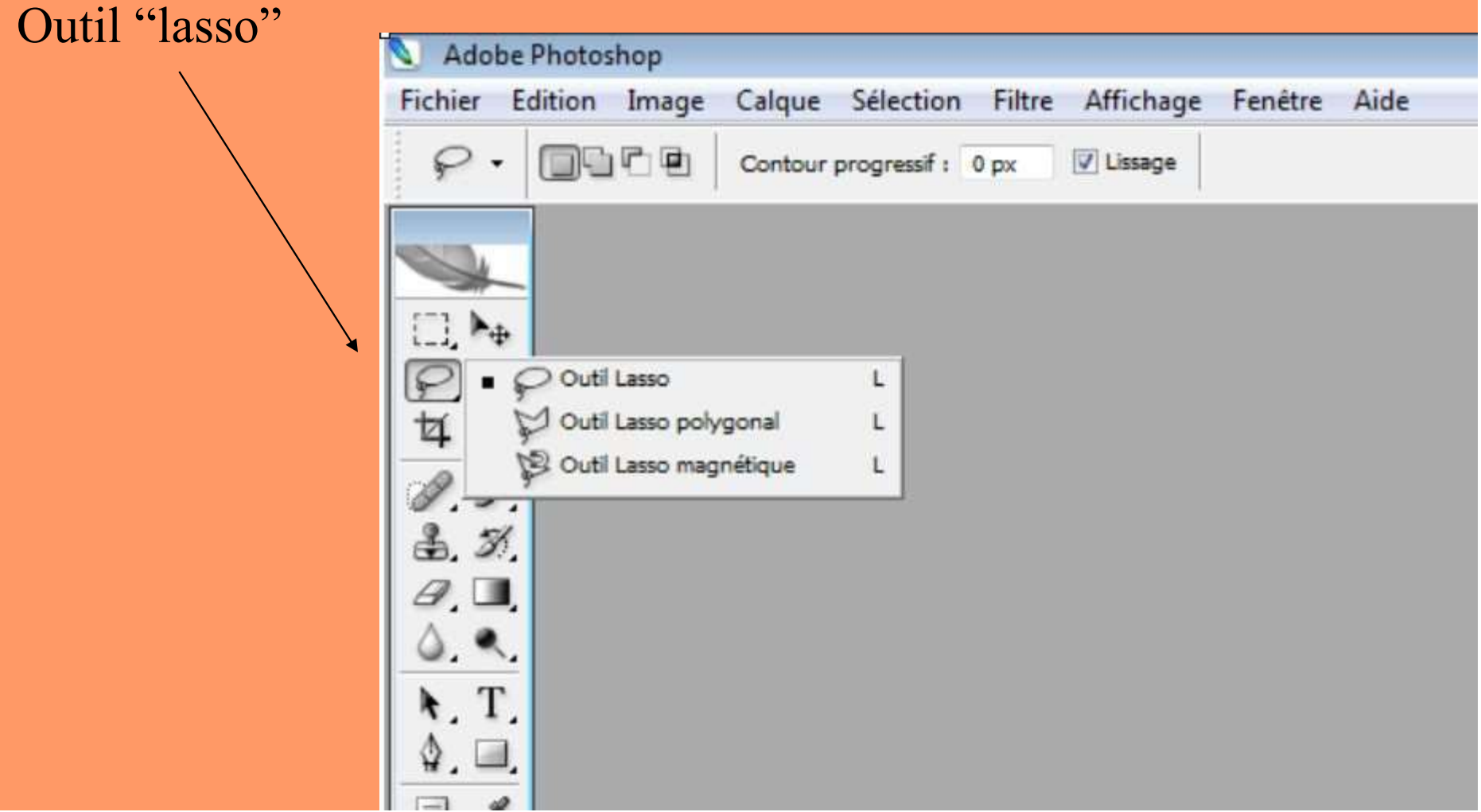

# Procéder à la sélection (la forme doit être fermée)

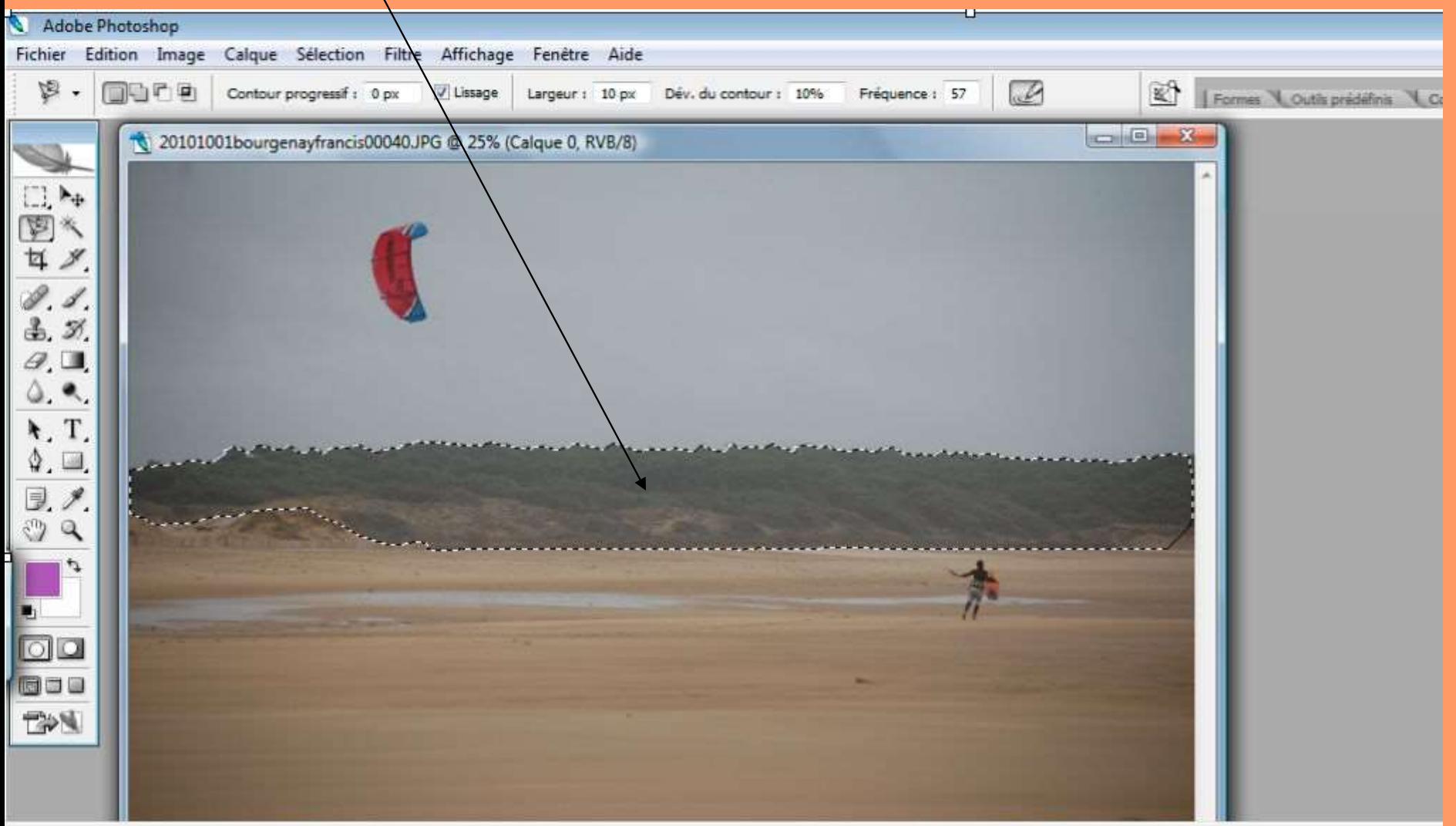

### Sauvegarder votre sélection : Sélection/Mémoriser la sélection

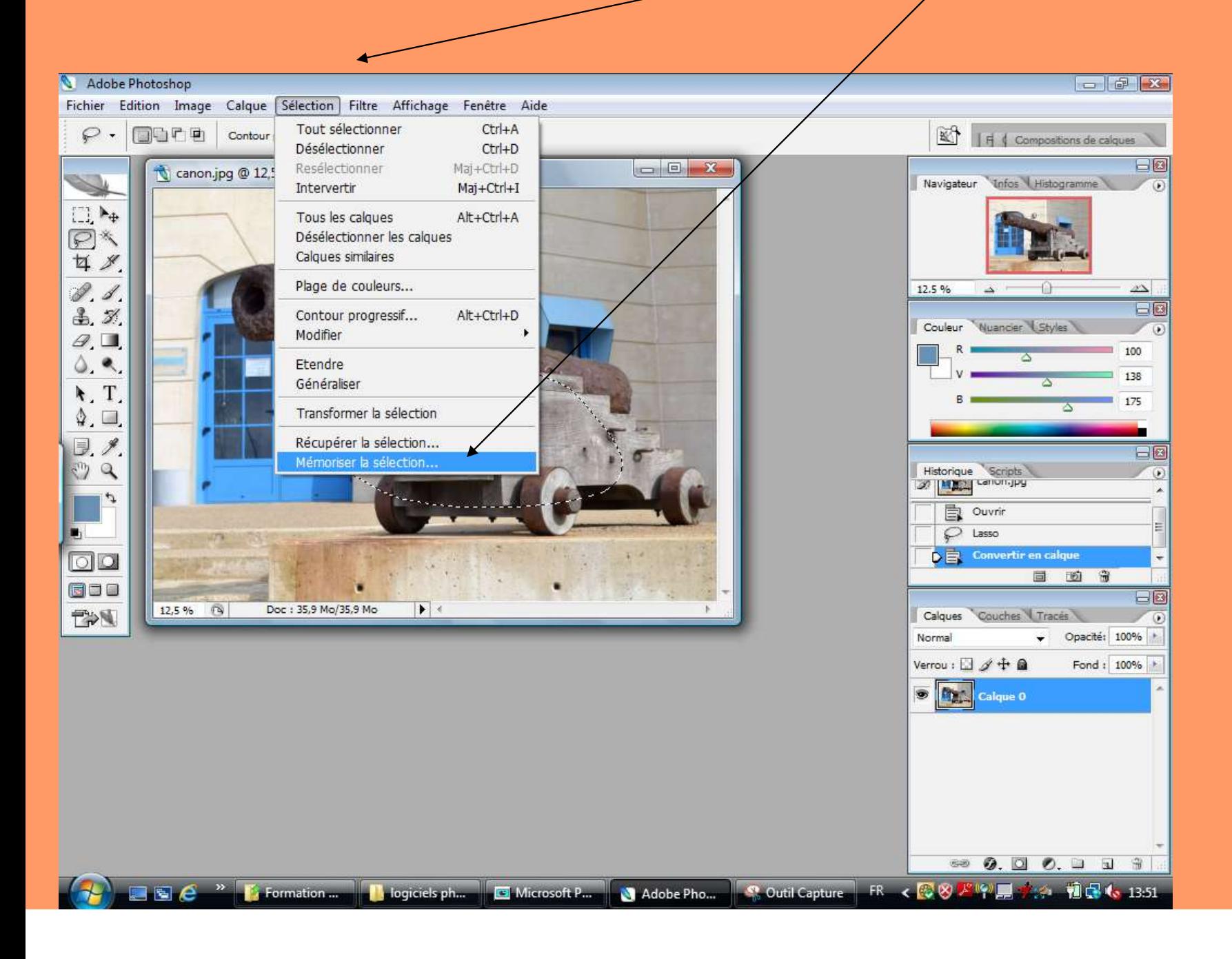

# Nommer la sélection et OK

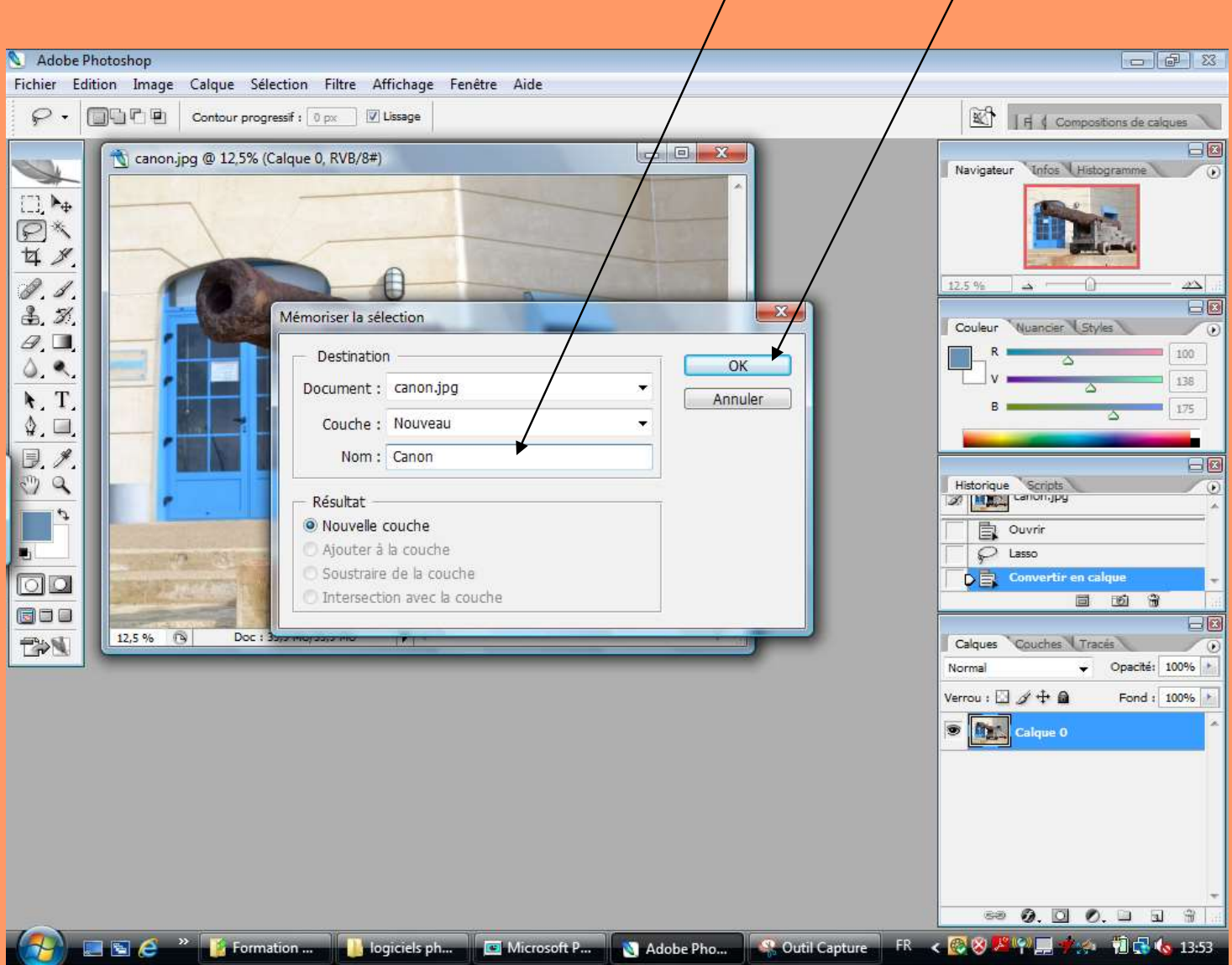

#### Calque/nouveau calque de réglage/luminosité/contraste

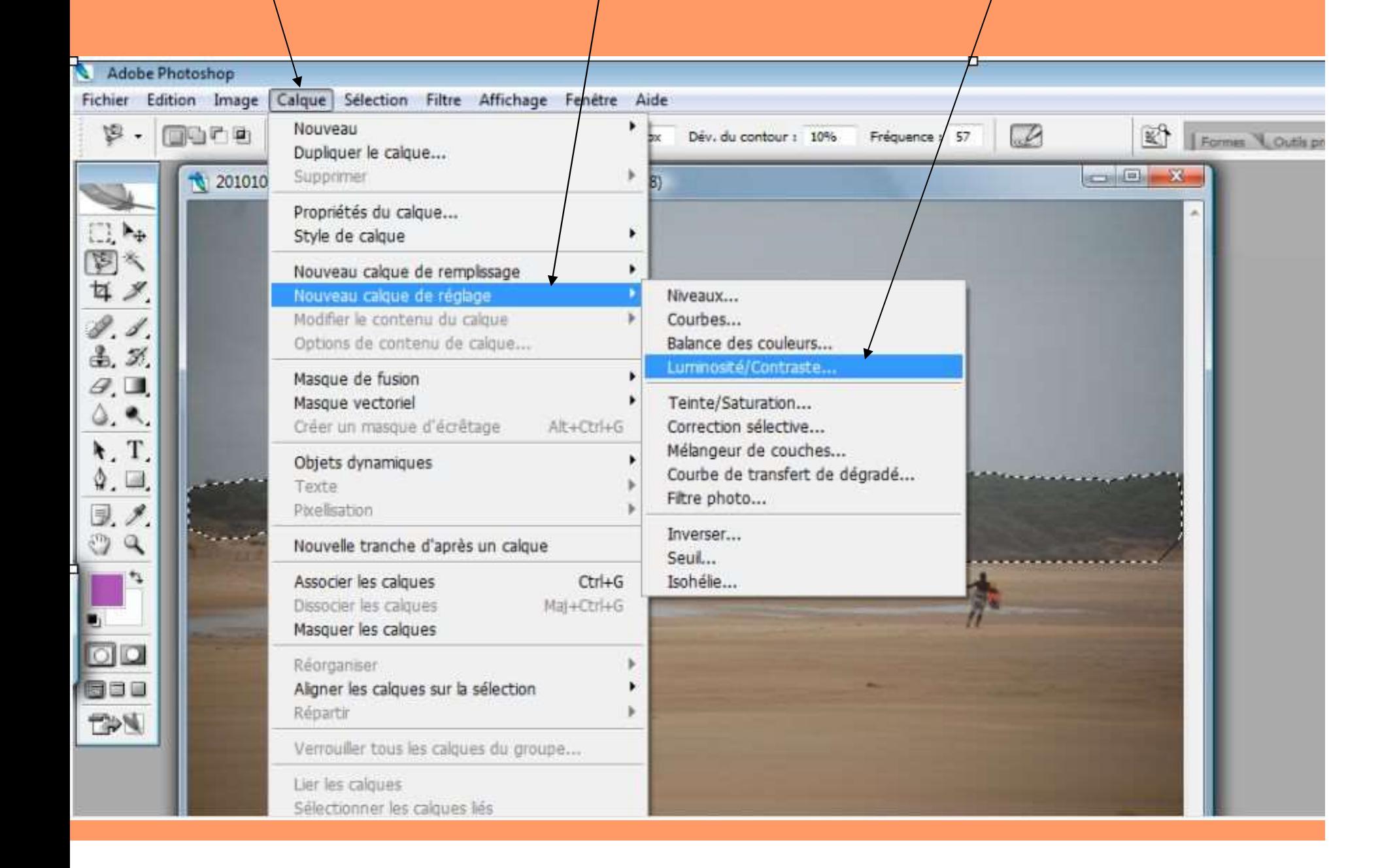

#### Un nouveau calque arrive

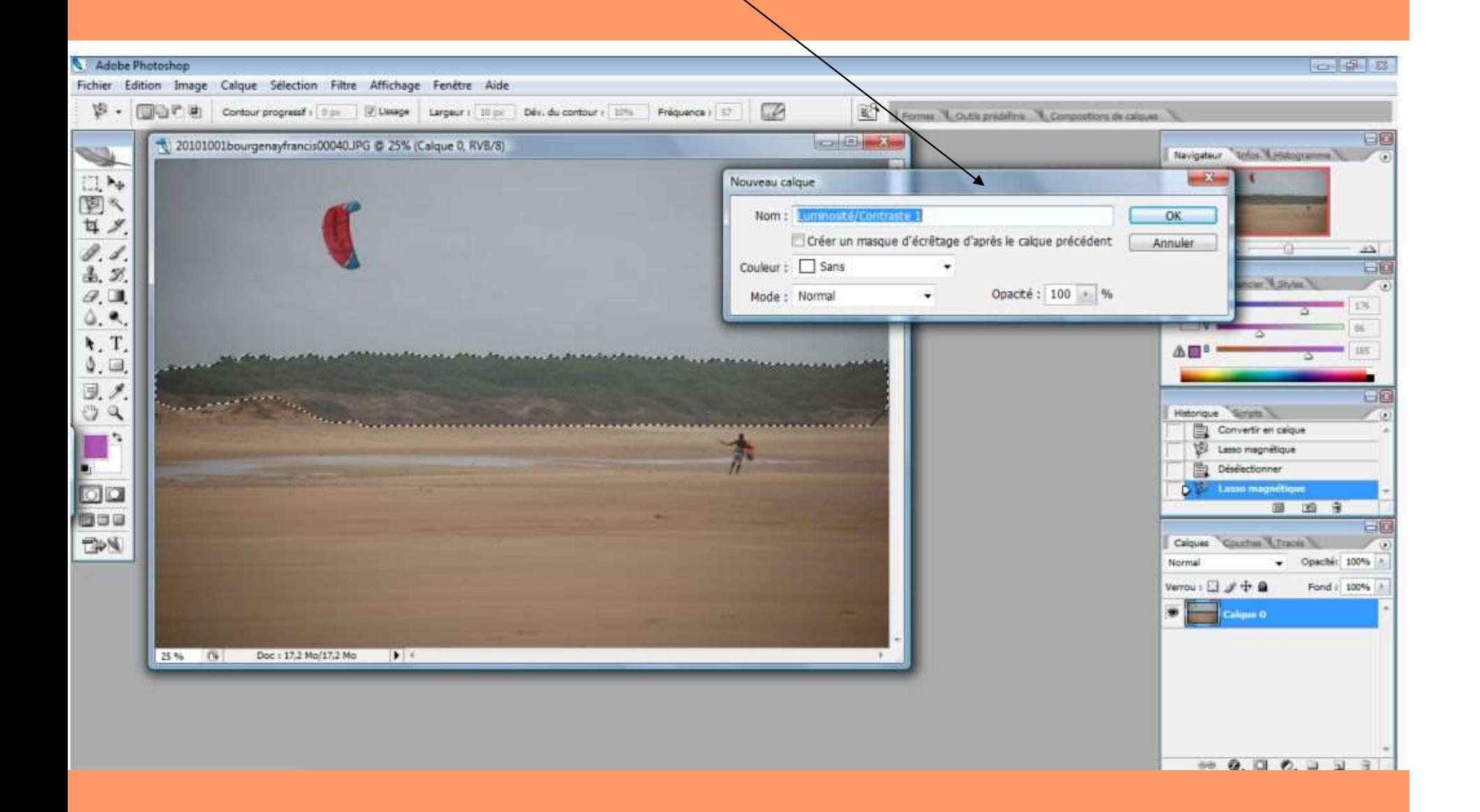

#### Procéder aux réglages

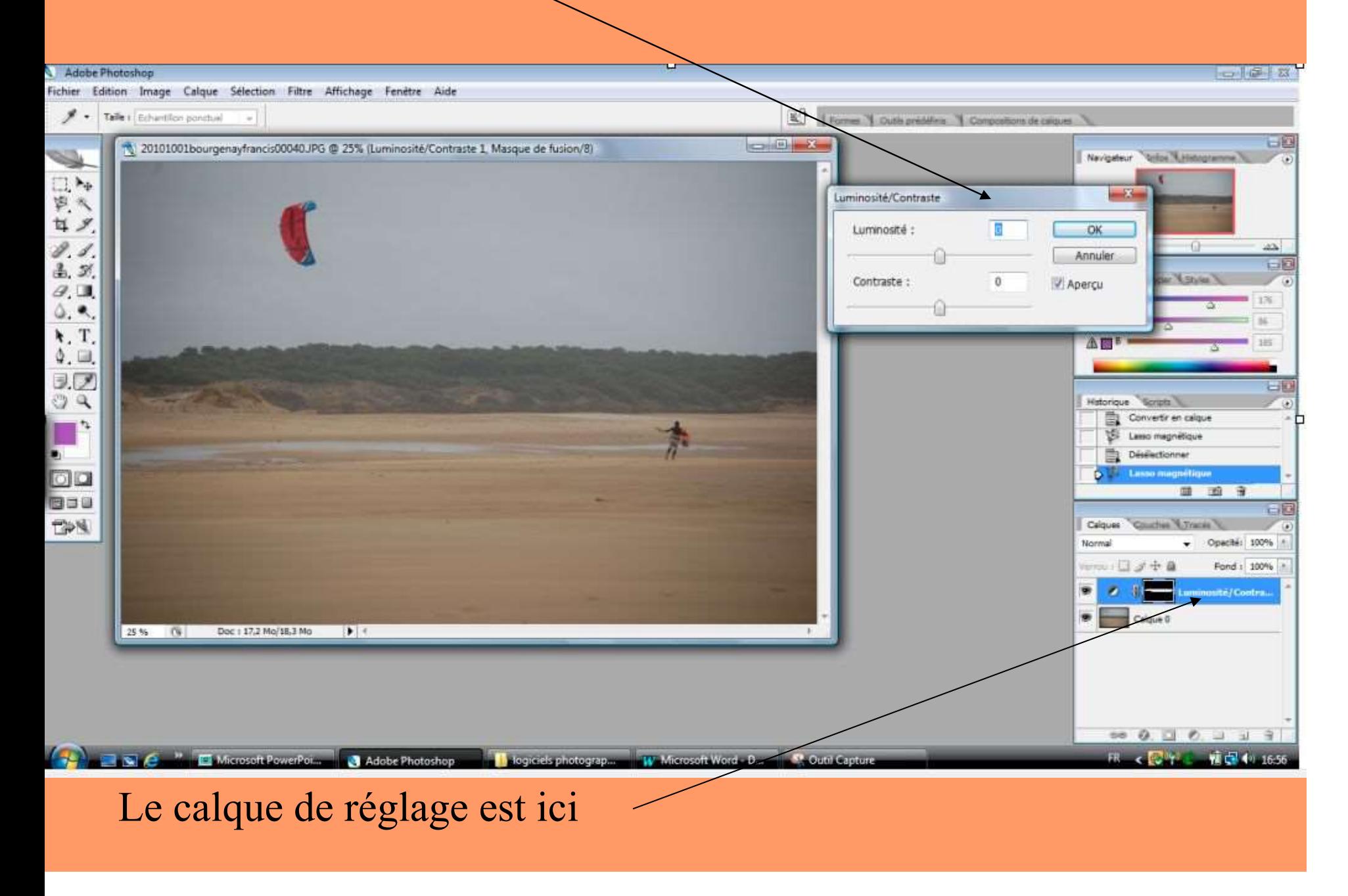

#### Pour d'autres calques de réglages : récupérer la sélection

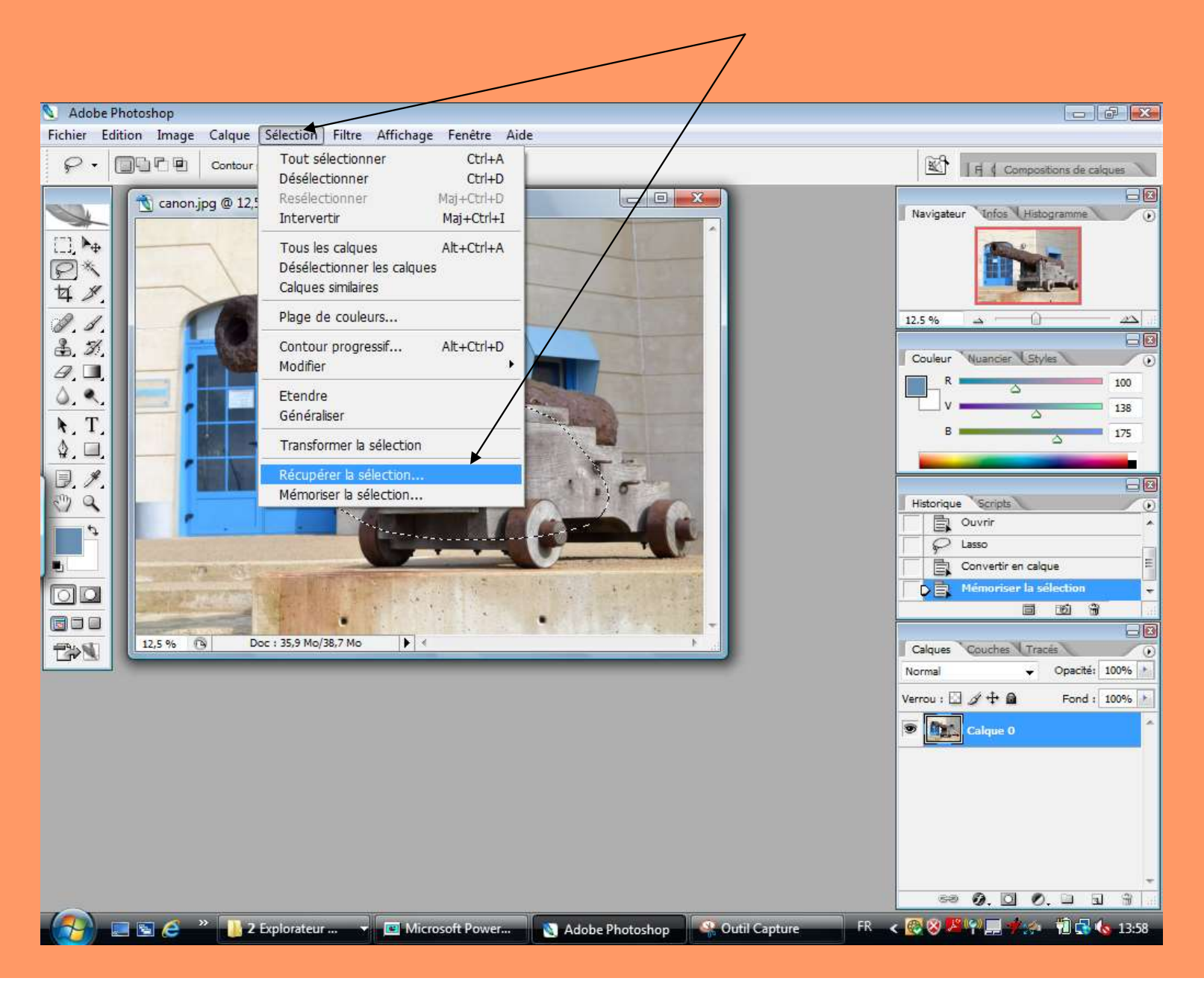

#### Enregistrement : fichier/enregistrez sous :

#### Faire 2 enregistrements : 1 en ".psd" format Adobe pour retrouver votre travail

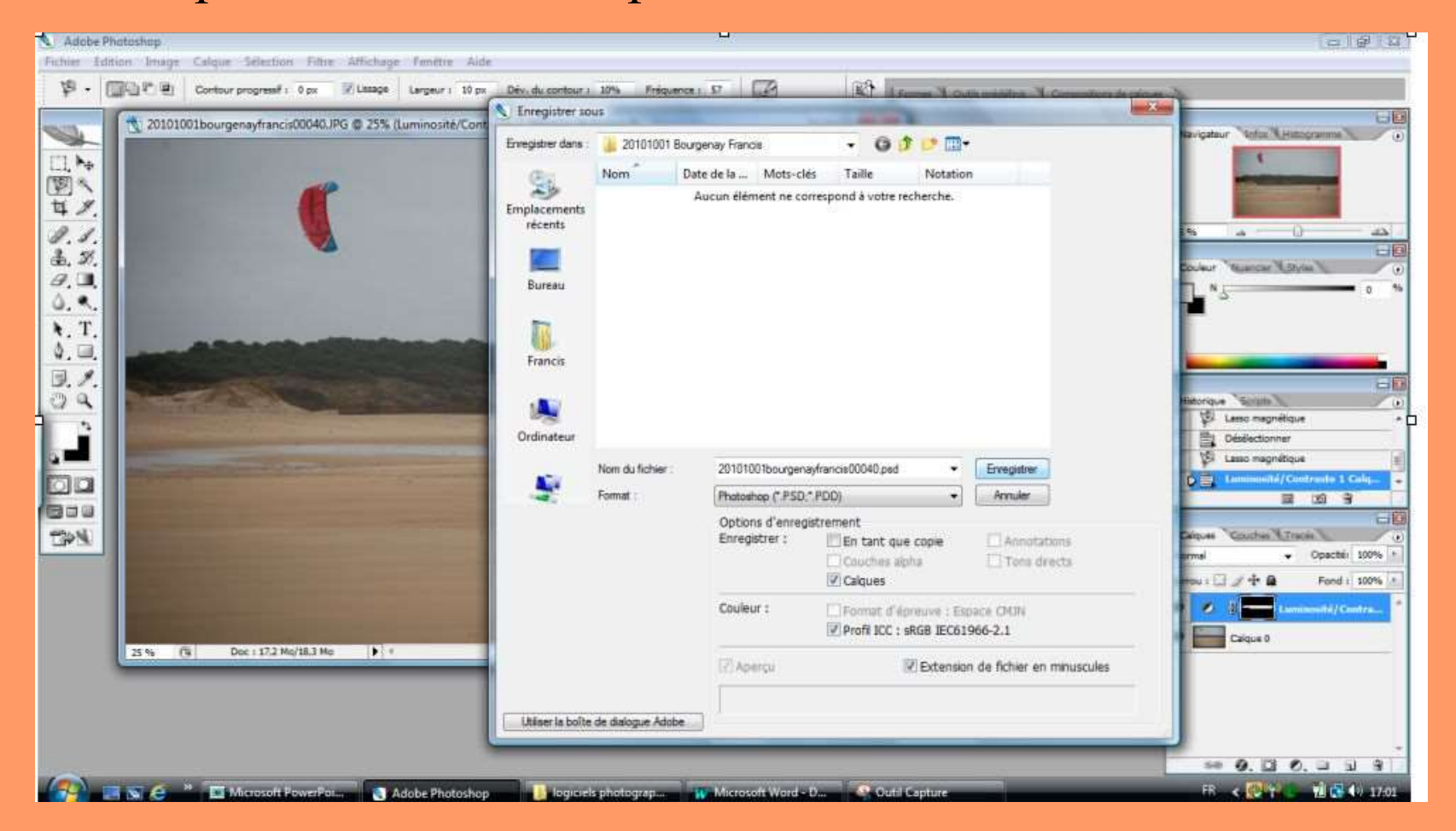

# Le 2ème en .jpeg ou .tif

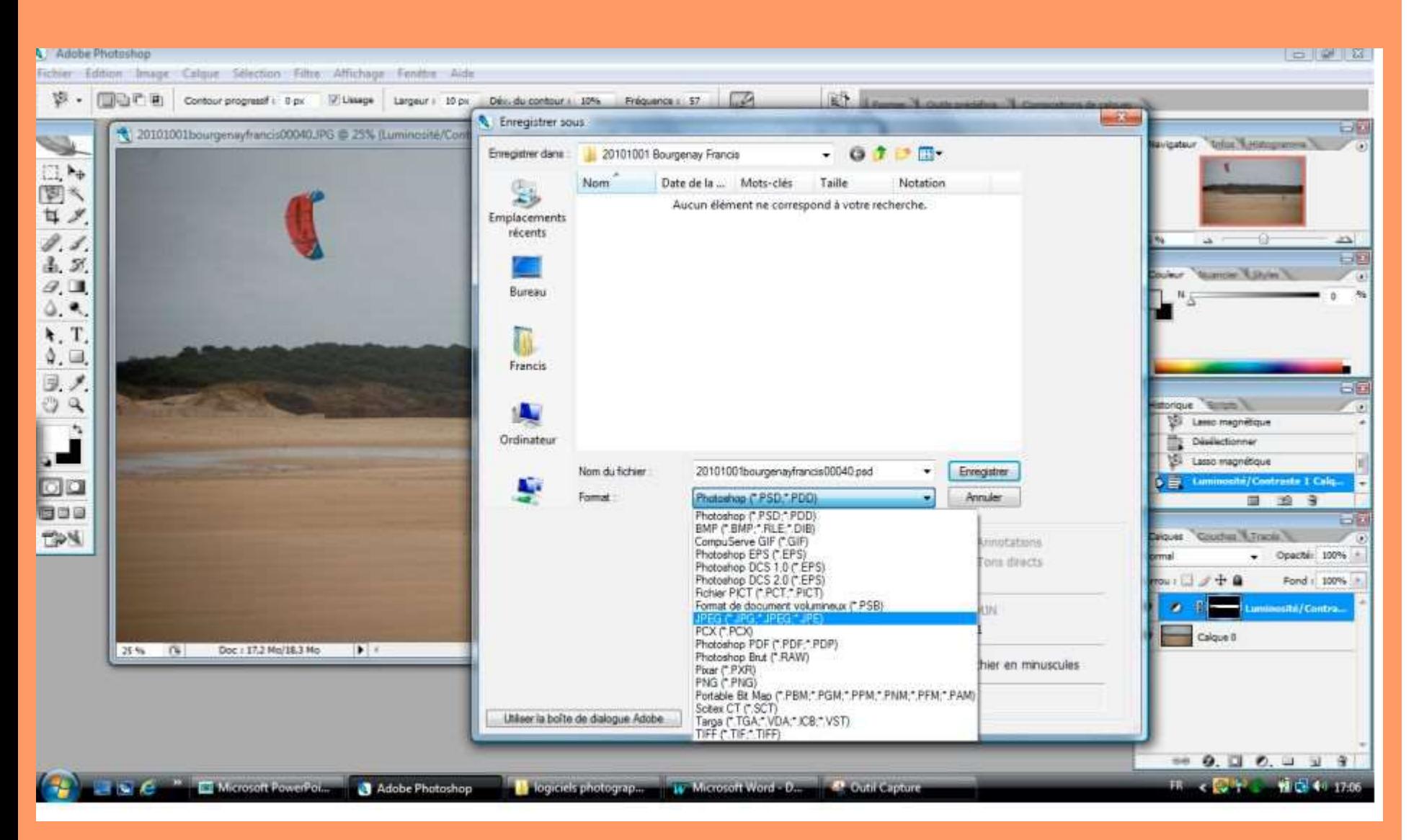

Fin du 1er épisode...